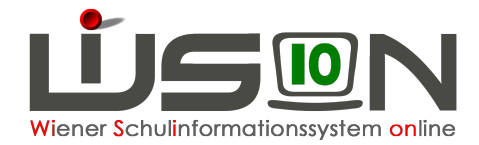

# **Dateiupload Übersiedelung**

Durch die neuen gesetzlichen Bestimmungen ist es nötig, das "Ansuchen um Schulwechsel" bzw. den Meldezettel beim Anlegen einer Übersiedelung hochzuladen, **bevor** man die Übersiedelung weiterleitet.

## **Zielgruppe:**

Schulleiter/innen

## **1. "02 Ansuchen um Schulwechsel" ausdrucken**

Schüler/innen → Stand aktuell → Schüler öffnen → G-Buch → Drucken → den Eltern zum Ausfüllen aushändigen

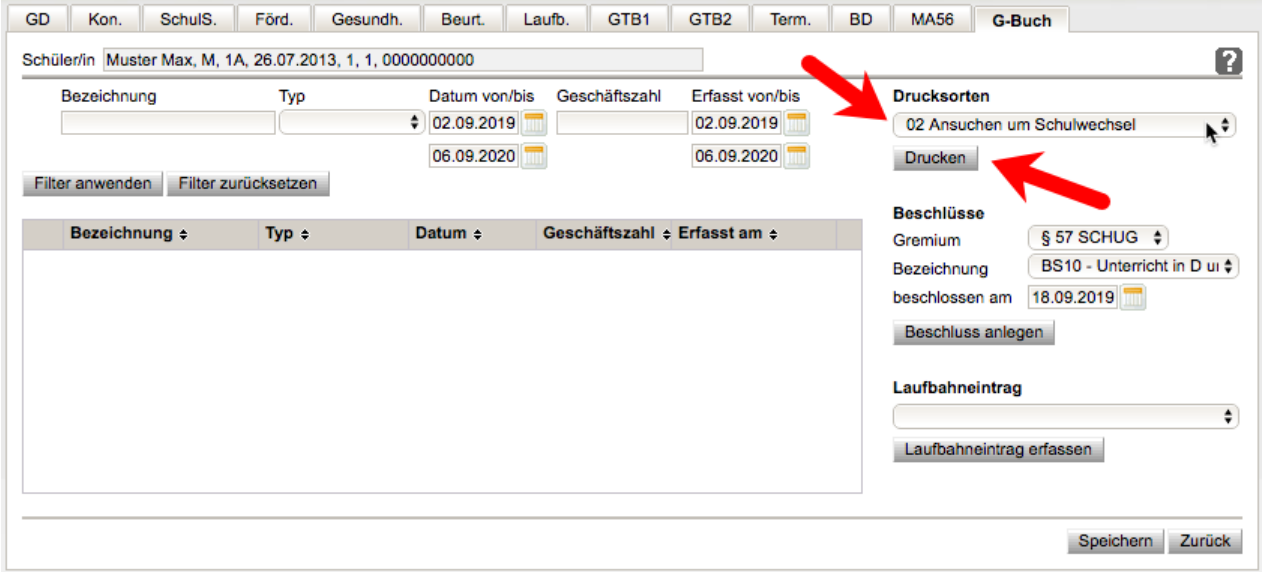

## **2. Übersiedelung/Abmeldung anlegen**

Laufbahneintrag Übersiedelung/Abmeldung wie gewohnt anlegen (G-Buch oder Laufbahn des Kindes)

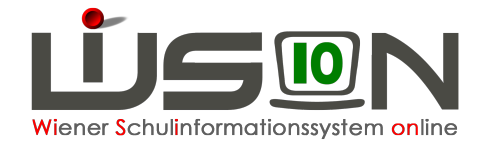

### **3. Dateien hochladen**

Nach dem Ausfüllen wird das Ansuchen eingescannt und als **ein PDF-Dokument** abgespeichert, danach in WiSion hochgeladen.

- 1. Eingescannte PDF-Datei hochladen:
	- 1.1. **+** Datei auswaehlen anklicken
	- 1.2. Eingescanntes Formular wählen und öffnen  $\rightarrow$ Datei wird hochgeladen und im Bereich "Beilagen" angezeigt.

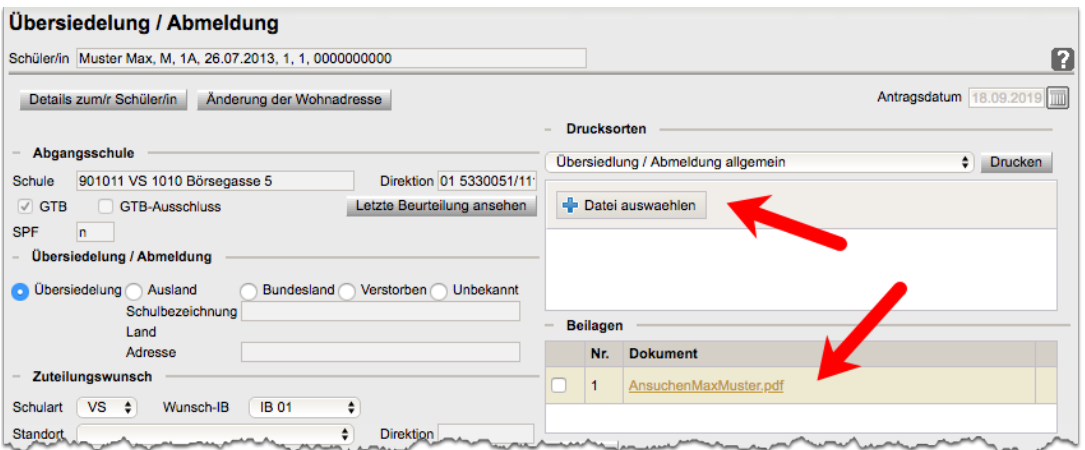

- 2. Meldezettel hochladen:
	- 5.1. **Datei auswachlen** anklicken
	- 5.2. Eingescannten Meldezettel wählen und öffnen > Datei wird hochgeladen und im Bereich "Beilagen" angezeigt.

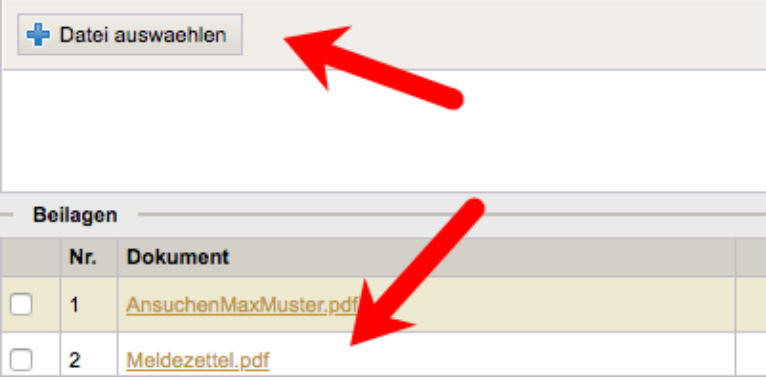

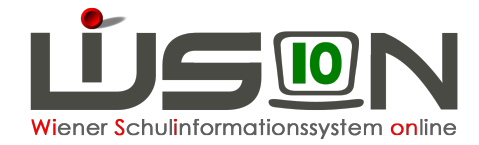

## **4. Übersiedelung abschließen**

Erst nach dem Hochladen des ausgefüllten Formulars und ggf. des Meldezettels wird die Übersiedelung abgeschlossen.

- 1. Zuteilungswunsch eintragen
- 2. Bereich eingeben
- 3. Datum der Übersiedelung kontrollieren
- 4. Speichern
- 5. "An Wunsch IB weiterleiten" anklicken

#### **5. Anmerkungen**

Sobald die Übersiedelung weitergeleitet wird, ist sie für die Präs./ Abteilung 6 sichtbar und wird bearbeitet. Aus diesem Grund sollten vor dem Weiterleiten alle benötigten Dokumente hochgeladen sein.

Falls fehlerhafte bzw. unvollständige Dateien vorliegen oder auf Bitte der Abteilung 6 noch weitere Dokumente benötigt werden, können diese auch nach Weiterleitung der Übersiedelung hochgeladen werden.

Hierzu öffnen Sie erneut Ihre angelegte Übersiedelung (Schüler/innen → Stand aktuell → Schüler öffnen è Laufbahn) und fügen die benötigten Dateien hinzu.